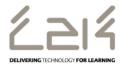

## Information Sheet EN106

# Connecting a Windows or MS Surface device to C2k Wireless

#### Overview

This information sheet explains the steps required to connect a Windows or MS Surface device to C2k Wireless. This is a first-time only activity and would only need to be carried out again when the user account password has changed.

### **Prerequisites for connecting to C2k Wireless:**

C2k User account must be a member of Meru C2k Wireless security group

Alternatively, for shared devices, you can use the **shared accounts** located at C2k Exchange | My School | School Documents | Guest Wireless Folder

## Connecting the device

- 1. Power on device and naviagte to **Desktop**.
- Swipe right on screen and select Settings
- Click the Network Icon
- 4. Select C2k Wireless from the network list
- 5. Ensure "Connect Automatically" is ticked click Connect
- 6. Enter your C2k Username and Password followed by OK
- 7. If you receive a "Continue Connecting" message click Connect
- 8. System will now connect to C2k Wireless
- 9. Internet Explorer, MS Store, Apps etc.... should now be accessible.

**Feedback** 

September 2017 1 of 1 www.c2kexchange.net